# SPM® Deployment Guide

This guide provides instructions for installing and licensing the Salford Predictive Modeler® (SPM) software on Linux or Windows.

By installing SPM software, you agree to the terms of the License [Agreement](http://www.minitab.com/legal) and [Privacy](http://www.minitab.com/legal#privacypolicy) Policy. If you do not agree to these terms, uninstall the software package. If you are deploying software to end users, you are **accepting these terms on their behalf.**

# Linux Deployments

To install the SPM software on Linux, follow these high-level steps:

- 1. Set the environment variables.
- 2. Choose the installation package.
- 3. Validate the configuration.
- 4. (Optional) Update or change your configuration.

# 1. Set the environment variables

For successful program execution, SPM software requires two environment variables. Set the following values *system-wide*:

- \$SALFORD is required to set the default file location, for example, /usr/local/salford
- \$TMPDIR is required to write temporary program files

**Note** Ensure the file locations you choose have, at a minimum, *Read* and *Write* permissions for all accounts executing SPM.

Sample syntax for Korn, Bourne, or Bourne-again (bash) shells:

SALFORD=<directory path> export SALFORD

TMPDIR=<directory path> export TMPDIR

# 2. Choose the installation package

Choose the installation package specific to the operating system that runs the software on the host Linux environment. A post-installation script is included with your installation package. This script generates a configuration file for SPM software in the \$SALFORD location.

**Note** SPM software is installed to the **/usr/bin** location.

#### **Ubuntu uses an spm\_8.x.x.deb package**

Use the command: *sudo dpkg -i spm\_8.x.x.deb*

Post-installation: The DEB package runs the post-installation script automatically during the dpkg installation.

#### **Redhat/CentOS uses an spm\_8.x.x.rpm package**

Use the command: *sudo rpm -Uvh spm\_8.x.x.rpm*

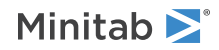

Post-installation: The RPM package requires you to run the post-installation script manually after the RPM installation.

Use the command: */usr/bin/SPM\_Linux\_license\_config\_builder.sh*

# 3. Validate your configuration

To verify that your license configuration is correct, run the SPM software.

At the terminal, type *spmu --L*

For Help, type *spmu -H*

After you confirm that your license properties are valid, you can optionally deploy the license configuration file to your end users.

## 4. (Optional) Update or change your configuration

If you want to update or change your license configuration at any time, you can execute commands at the terminal. Refer to the following examples.

#### **Change the license to use the ONLINE product key:**

At the terminal, type *spmu --C -code 1234567890*

#### **Change the license to use the OFFLINE product key:**

At the terminal, type *spmu --C -code 1234567890 -nointernet -cert "name\_of\_cert\_file\_to\_create.txt"*

#### **Change the license to use the ONLINE license server:**

At the terminal, type *spmu --C -server 192.168.10.10 -port 16701 -code 1234567890*

#### **Change the license to use the OFFLINE local license server:**

At the terminal, type *spmu --C -server 192.168.10.10 -port 16700*

#### **Change the license to use the license file:**

At the terminal, type *spmu --C -file "path\_to\_file.txt"*

#### **Remove the ONLINE license:**

At the terminal, type *spmu --R*

#### **Remove the OFFLINE license:**

At the terminal, type *spmu --R -nointernet -cert "name\_of\_cert\_file\_to\_create.txt"*

You can also run the post-installation script (/usr/bin/SPM\_Linux\_license\_config\_builder.sh) again and enter different values. For non-standard set up, refer to the following configuration file keys and their descriptions.

#### Configuration File Keys

**File Name**: license\_config.conf (Encoding UTF-8)

**Linux File Location**: \$SALFORD environment variable by default, configurable otherwise

**Library\_path**: Salford Predictive Modeler 8 licensing library storage location

- Default location: \$SALFORD environment variable
- Required value for <sup>a</sup> valid configuration file

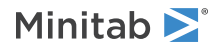

**Work dir:** Licensing specific storage location

- Default location: \$SALFORD environment variable
- Required value for <sup>a</sup> valid configuration file

**Log\_level:** Level of logging for licensing-specific operations. Changing this value may impede troubleshooting efforts.

- Default value: info
- Accepted values: info, warning, error, fatal

**License\_code:** Product Key or license string that must be activated

- Required when using an internet-connected server configuration
- Not compatible with License\_path, License\_username and License\_accesstoken

**License\_path:** Alternative license mechanism using a file

• Not compatible with License\_ip, License\_port, License\_code, License\_username and License\_accesstoken

#### **License ip:** Server IP address

- Use only for Local License Server or an internet-connected server configuration
- Required for both configurations

#### **License\_port:** Server port

- Use for Local License Server or an internet-connected server configuration
- Required for both configurations
- Local license server value is 16700, unless your server administrator has changed the port
- Internet-connected server is 16701, unless your server administrator has changed the port

#### **License username:** Required to check out a license from a Local License Server

- Default value is Minitab\_user
- Use the default value, unless your local license server administrator has changed the access values
- Not compatible with License\_path or License\_code

**License\_accesstoken**: Required to check out a license from a Local License Server

- Default value is AccessToken
- Use the default value, unless your local license server administrator has changed the access values
- Not compatible with License\_path or License\_code

*Sample content for a local license server:*

```
Library_path=/usr/local/salford/
Work_dir=/var/spm/work_dir/
Log_level=info
License_code=
License_path=
License_ip=123.456.7.891
License_port=16700
License_username=Minitab_user
License_accesstoken=AccessToken
```
Need Help?

Get additional help online at [Documentation](http://www.minitab.com/support/documentation/) or contact Minitab [Support.](http://www.minitab.com/support/)

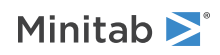

# Windows Deployments

#### **EXE Switch Table**

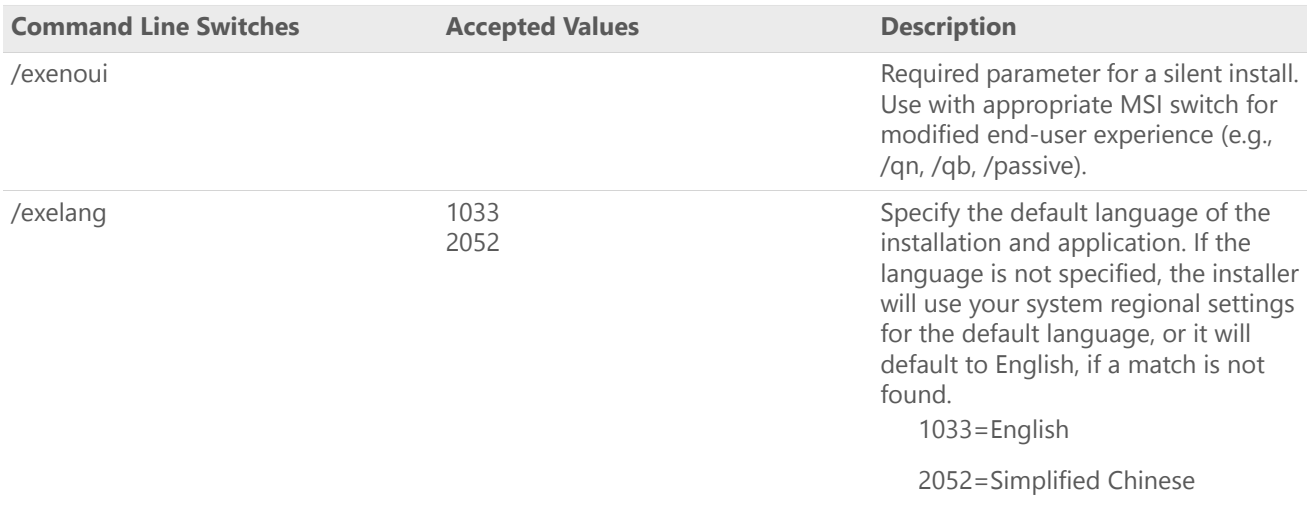

#### **MSI Switch Table (Common)**

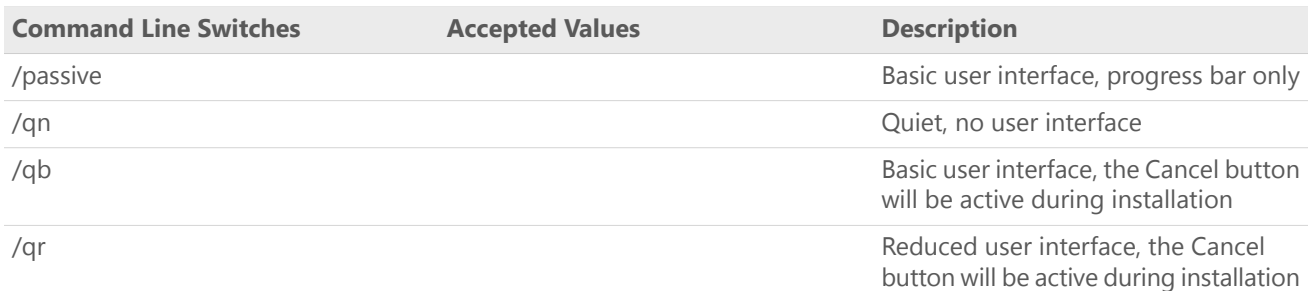

#### **Property Table**

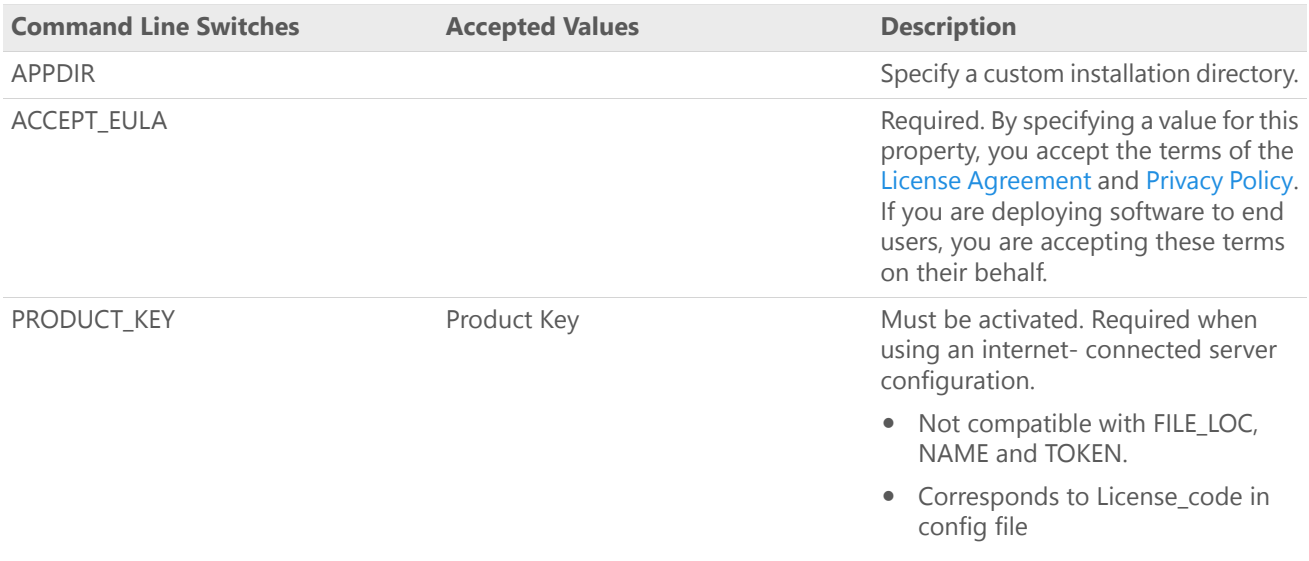

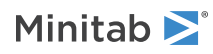

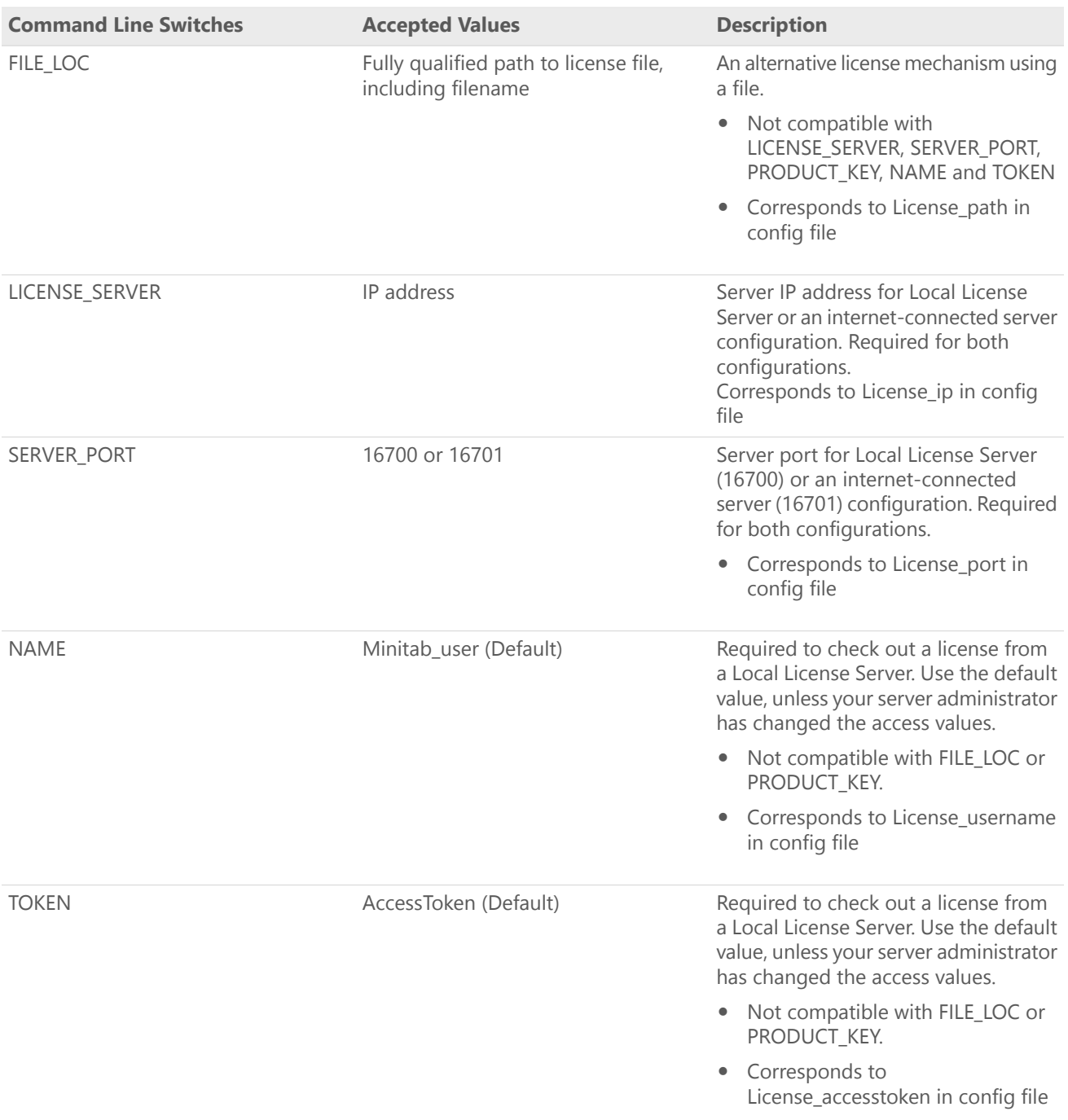

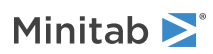

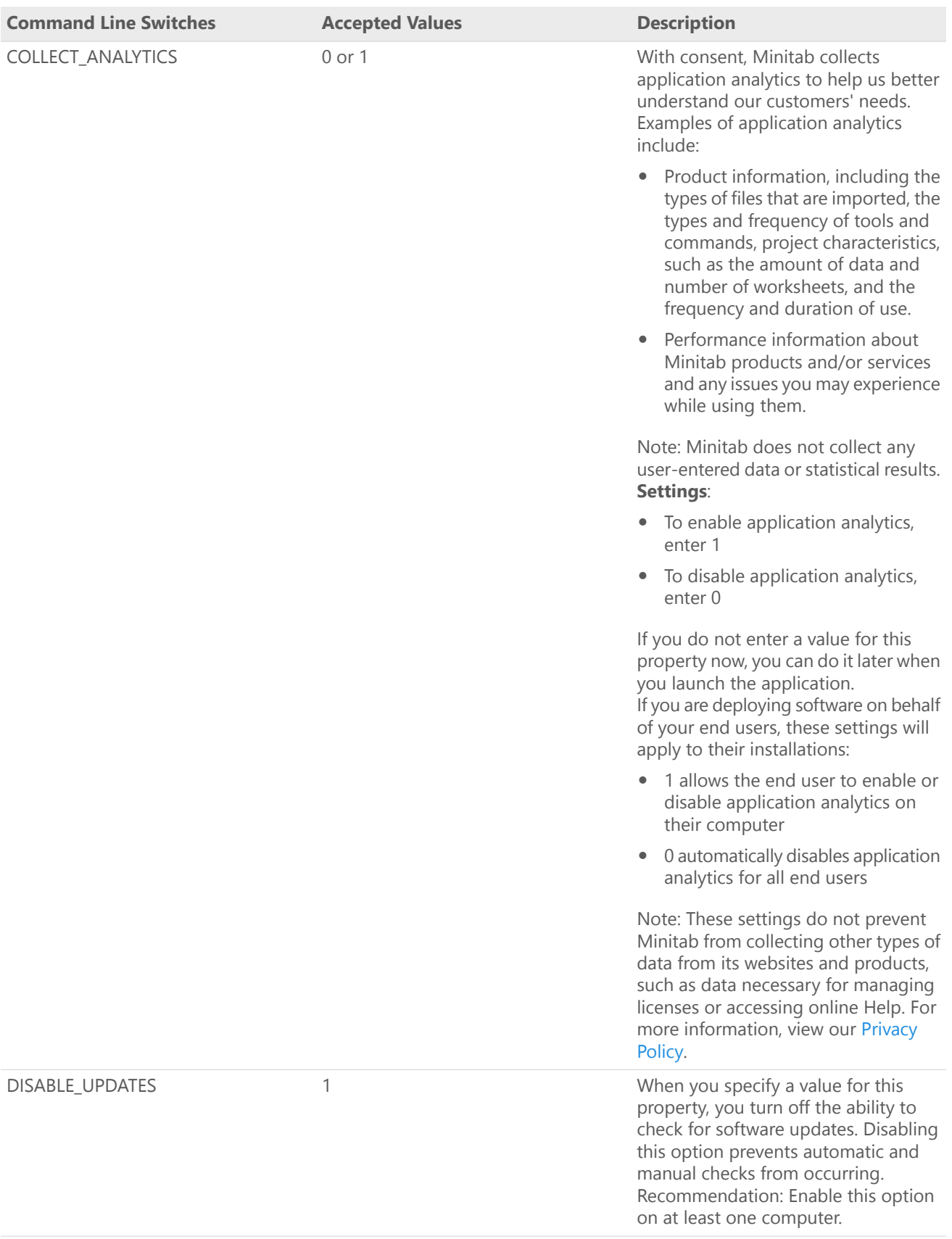

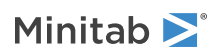

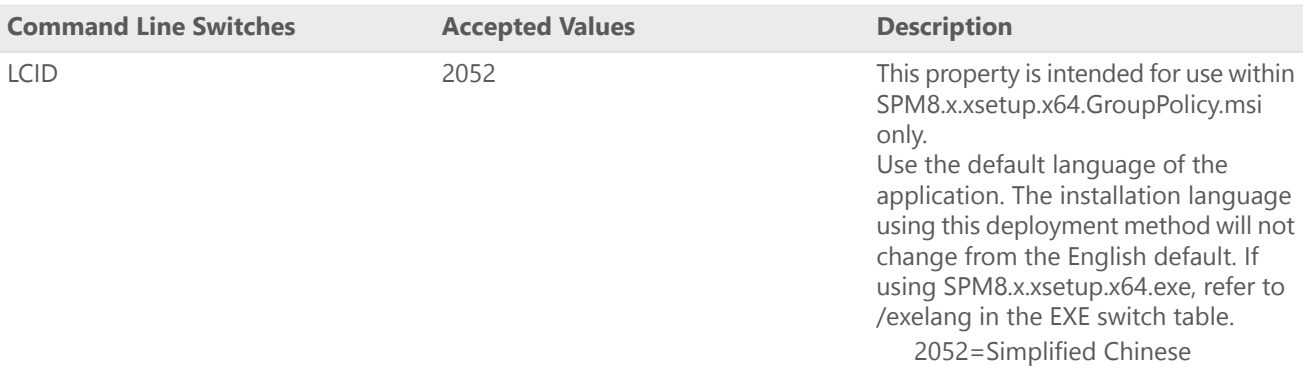

### Command line details

- 1. You must use the /exenoui switch when you use /qn, /qb, or /passive.
- 2. Verify that command line switches are in correct order.
	- EXE switches must precede MSI switches.
	- MSI switches must precede MSI properties.
- 3. If you only specify ACCEPT\_EULA, a 30-day trial will be installed.

### Command line examples

Required syntax: SPM8.x.x.xsetup.x64.exe [EXE Switch Table] [MSI Switch Table] [Property Table]

#### **Install silently and activate with Product Key:**

SPM8.x.xsetup.x64.exe /exenoui /qn ACCEPT\_EULA=1 PRODUCT\_KEY=123456789012345678

#### **Install silently, checking for updates disabled and activate using an online server:**

SPM8.x.xsetup.x64.exe /exenoui /qn ACCEPT\_EULA=1 PRODUCT\_KEY=123456789012345678 LICENSE\_SERVER=MyServerIP SERVER\_PORT=16701 DISABLE\_UPDATES=1

#### **Install silently, activate with a license file and opt out of Analytics usage data:**

SPM8.x.xsetup.x64.exe /exenoui /qn ACCEPT\_EULA=1 FILE\_LOC=FilePath COLLECT\_ANALYTICS=0

**Install the Simplified Chinese application silently, activate a 30-day trial:** SPM8.x.xsetup.x64.exe /exelang 2052 /exenoui /qn ACCEPT\_EULA=1

### **Uninstall silently using the Salford Predictive Modeler 8:**

SPM8.x.xsetup.x64.exe /qn /x // /l\*v uninstall.log

### Group policy usage

An MSI is provided in the Deployment Package for use exclusively with Group Policy deployments. The Group Policy MSI has a limited user interface and is not intended to be used with other Software Asset Management tools or deployment methods.

- 1. Use SPM8.x.xsetup.x64.GroupPolicy.msi.
- 2. Specify the LCID property for non-English application versions.
- 3. Set the MSI REBOOT property to control reboot behavior on end-users' machines.

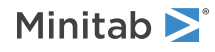

# Configuration file details

Minitab creates the required configuration file based on the license properties you entered during the SPM software installation. You can deploy a valid configuration file to set or change license properties referenced in the Property Table.

**File Name:** Salford Predictive Modeler 8.config (Encoding UTF-8)

**Windows File Location**: C:\ProgramData\Minitab\ Salford Predictive Modeler 8\

• Do not change this location. Changing this location will result in software errors.

**Permissions:** System\Everyone Full Control

**Library\_path:** Salford Predictive Modeler 8 installation directory

- Default location: C:\Program Files\Minitab\Salford Predictive Modeler 8\
- Location should match the APPDIR Property value, if specified
- Required value for <sup>a</sup> valid configuration file

**Work\_dir:** Licensing specific storage location

- Default location: C:\ProgramData\Minitab\Salford Predictive Modeler 8\work\_dir\
- Required value for <sup>a</sup> valid configuration file

**Log level:** Level of logging for licensing specific operations. Changing this value may impede troubleshooting efforts.

- Default value: info
- Accepted values: info, warning, error, fatal

*Sample content for an internet connected license server:*

```
Library path=C:\Program Files\Minitab\Salford Predictive Modeler 8\
Work dir=C:\ProgramData\Minitab\Salford Predictive Modeler 8\work dir\
Log level=info
License_code=123456789012345678
License_path=
License_ip=123.456.7.890
License_port=16701
License_username=
License_accesstoken=
```
Need Help?

Get additional help online at [Documentation](http://www.minitab.com/support/documentation/) or contact Minitab [Support.](http://www.minitab.com/support/)

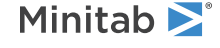

 $\degree$  2018 Minitab, Inc. All rights reserved. Minitab $\degree$ , Companion by Minitab $\degree$ , Salford Predictive Modeler $\degree$ , SPM $\degree$ and the Minitab® logo are all registered trademarks of Minitab, Inc., in the United States and other countries. Additional trademarks of Minitab, Inc. can be found at [www.minitab.com.](https://www.minitab.com) All other marks referenced remain the property of their respective owners.